## **Zonder olie filter** – video les

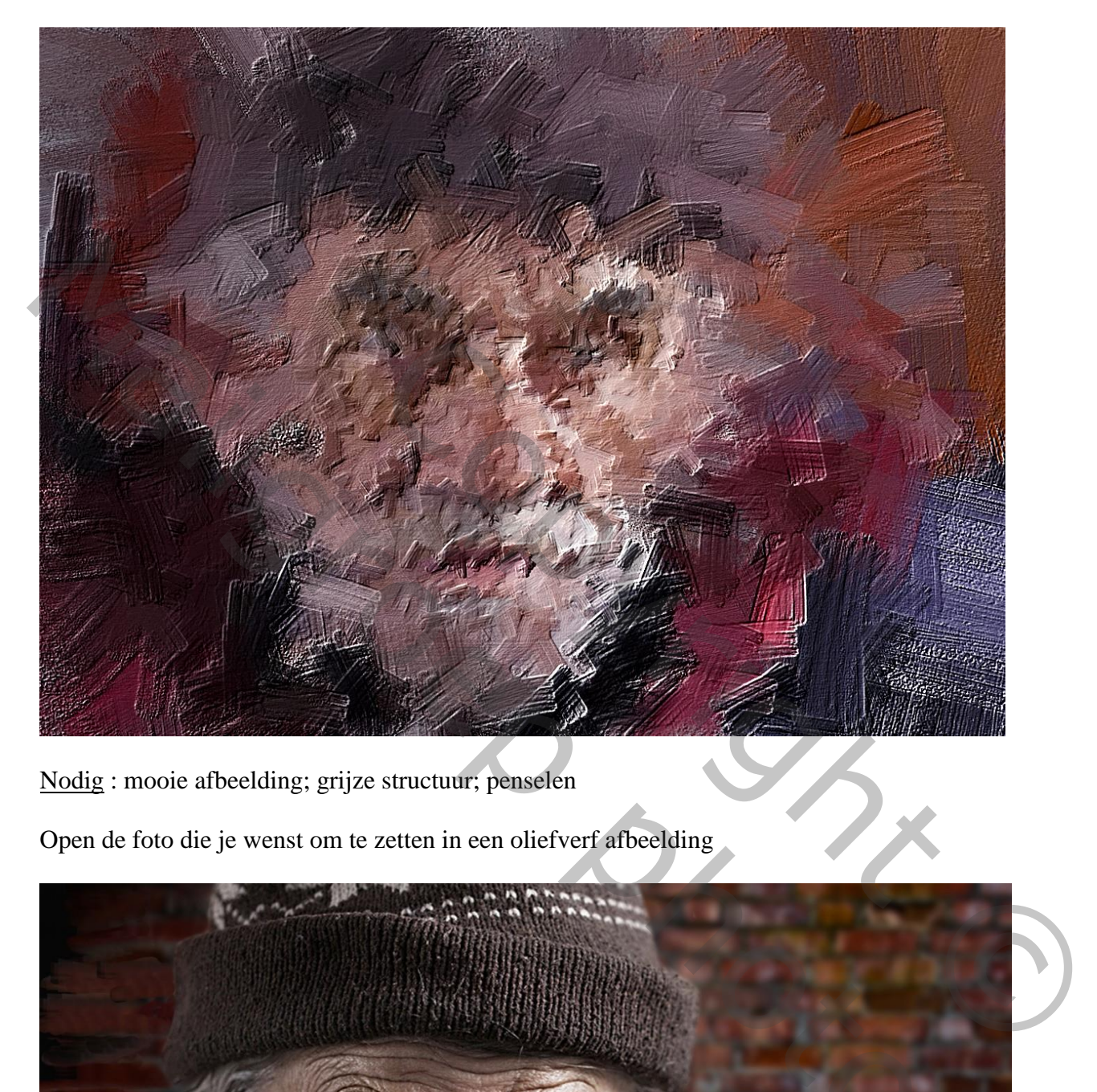

Nodig : mooie afbeelding; grijze structuur; penselen

Open de foto die je wenst om te zetten in een oliefverf afbeelding

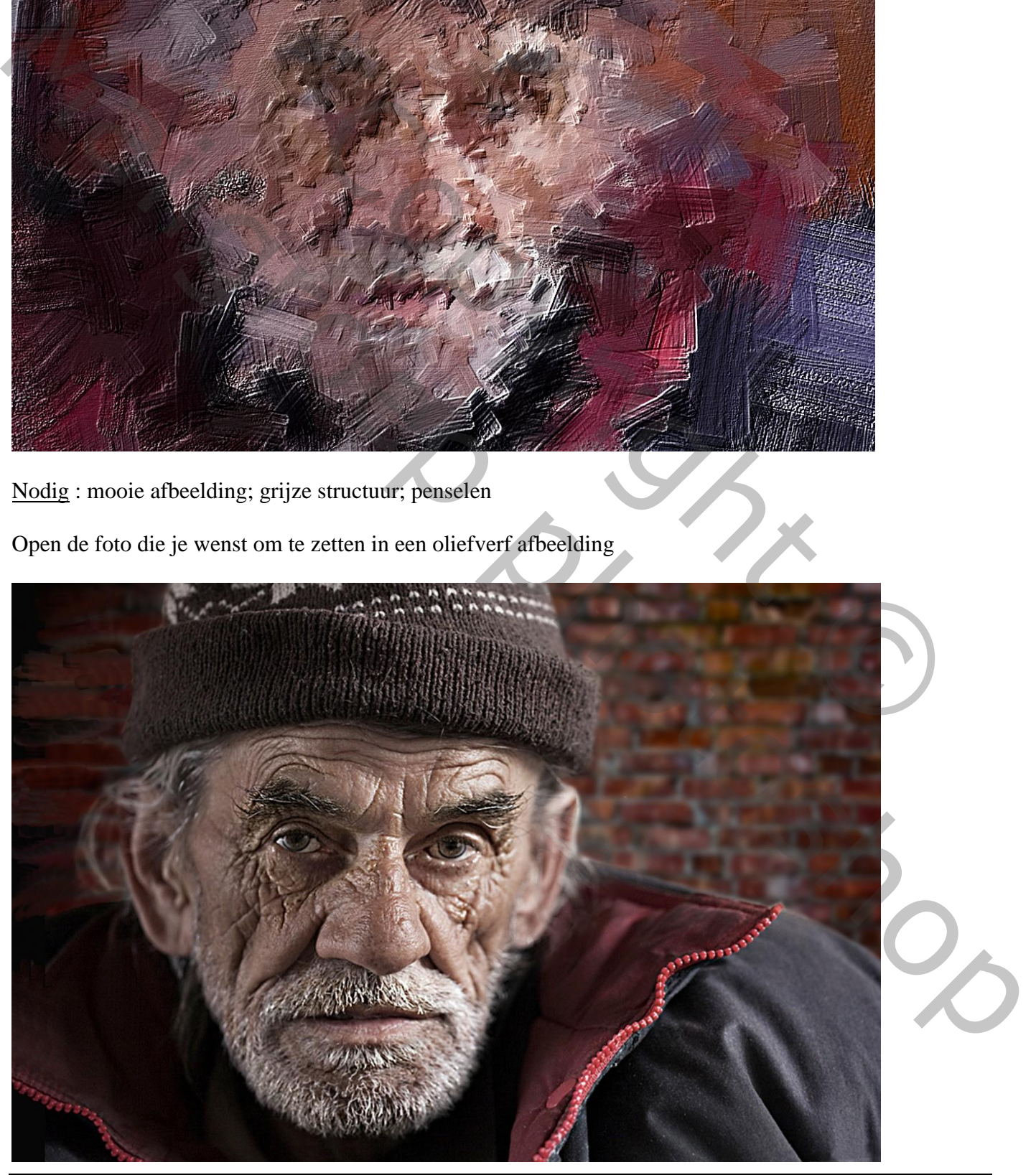

Zonder olie filter – blz. 1 Vertaling T

Afbeelding  $\rightarrow$  Aanpassingen  $\rightarrow$  Schaduwen/Hooglichten : schaduwen aanpassen volgens eigen foto

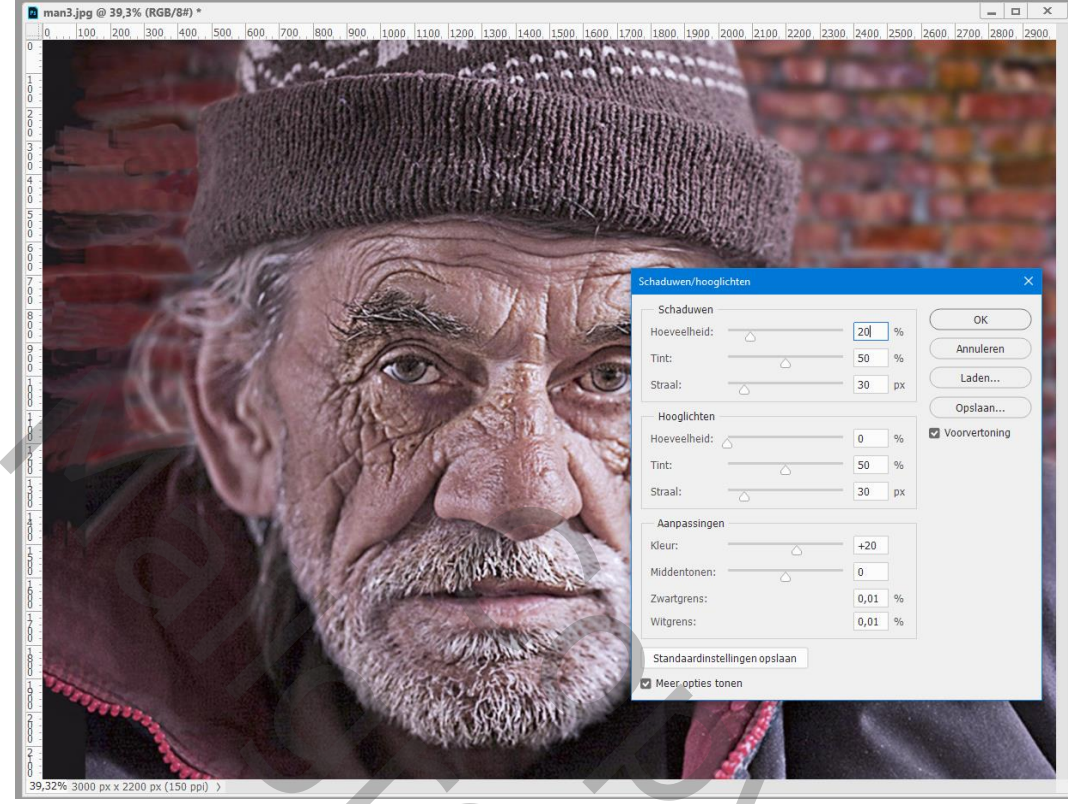

Voeg een nieuwe "laag 1" toe; activeer het penseel 'tekenhistorie' ; kies een passend penseel Hier werd gekozen voor het bovenste penseel nr 31; Optiebalk : stijl = tamponeren ; gebied = 20 px ; tolerantie =  $0\%$ ; Normaal; dekking =  $100\%$ ;

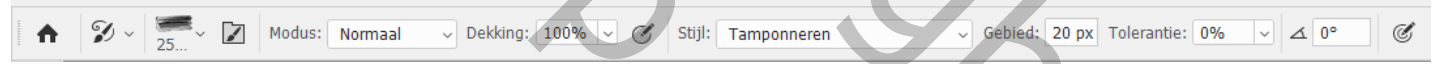

#### Ga dan naar Venster  $\rightarrow$  Penseel instellingen

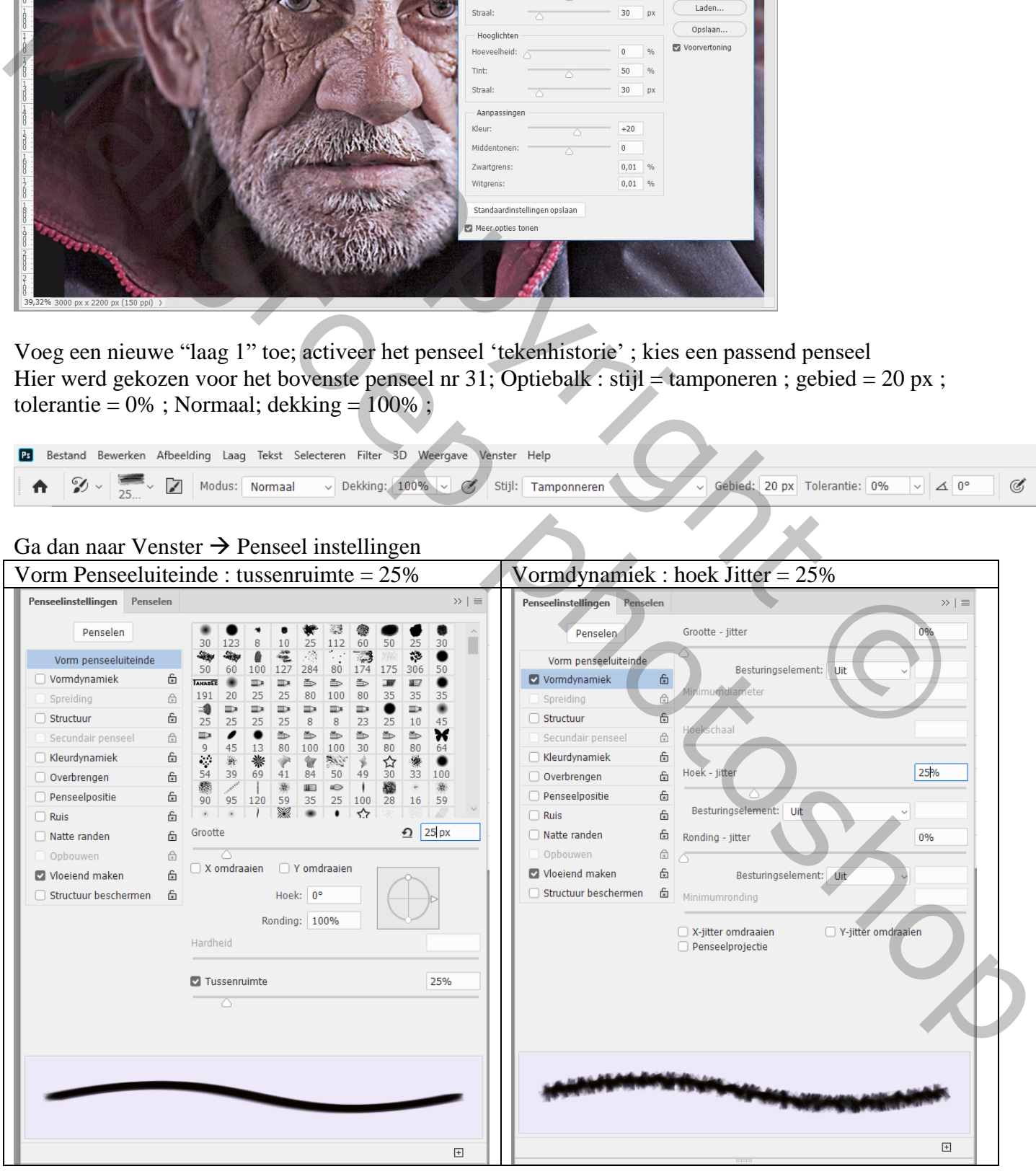

Zonder olie filter – blz. 2 Vertaling T

Begin te schilderen op de nieuwe "laag 1" eerst met een nogal groot penseel;

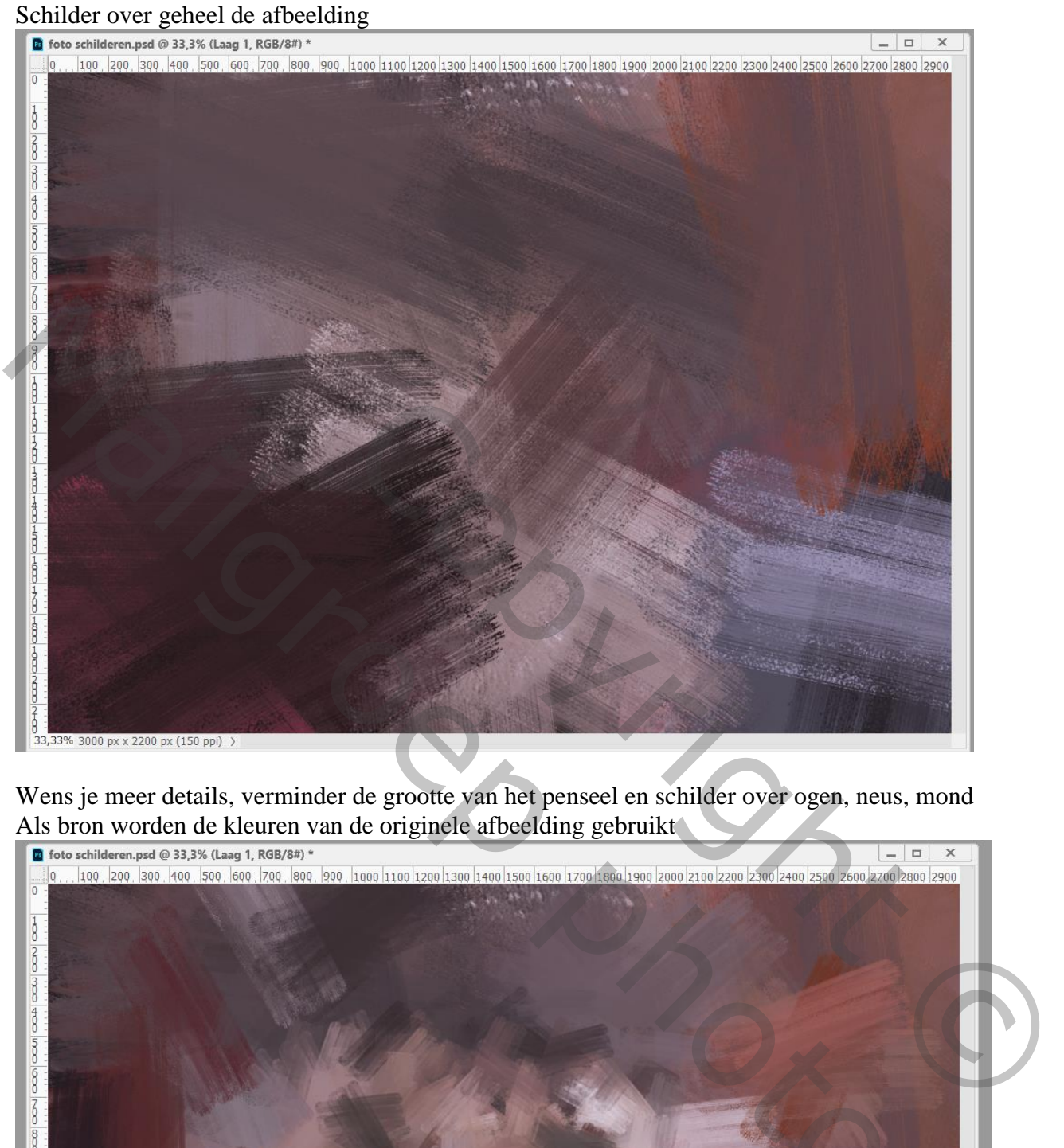

Wens je meer details, verminder de grootte van het penseel en schilder over ogen, neus, mond Als bron worden de kleuren van de originele afbeelding gebruikt

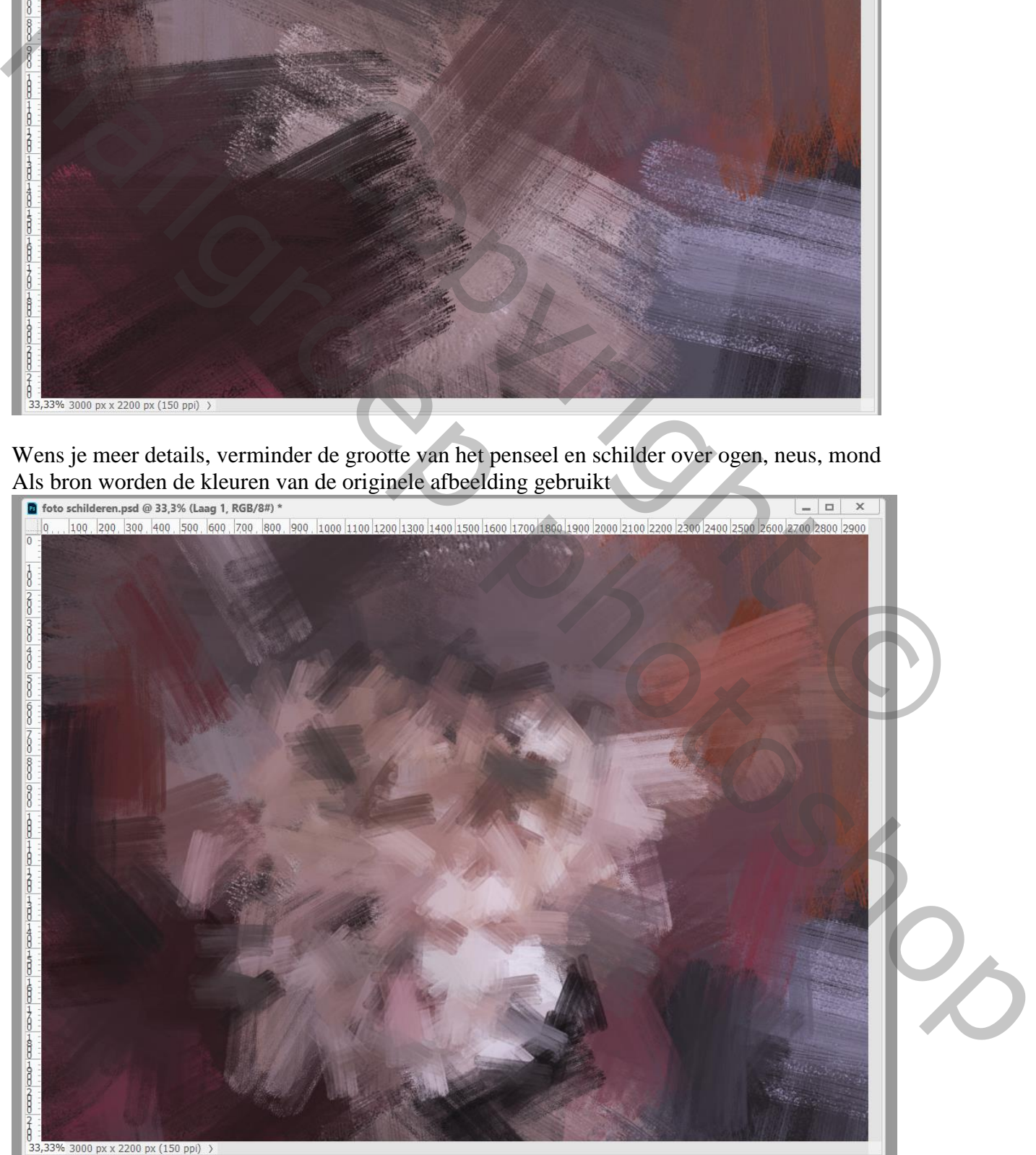

Zonder olie filter – blz. 3 Vertaling T

Terug een kleiner penseel gebruiken voor nog meer details  $\blacksquare$  foto schilderen.psd @ 33,3% (Laag 1, RGB/8#) \*  $\begin{array}{|c|c|c|c|c|}\hline \rule{0pt}{16pt} & \rule{0pt}{16pt} \quad & \times \end{array}$ ĥ  $\frac{1}{8}$  $\overline{\delta}$ j  $\frac{2}{3}$  $rac{5}{2}$  $rac{1}{6}$  $\overline{\hat{g}}$ Copyright ©

Ga verder telkens met een kleiner penseel; groter penseel aan de randen gebruiken

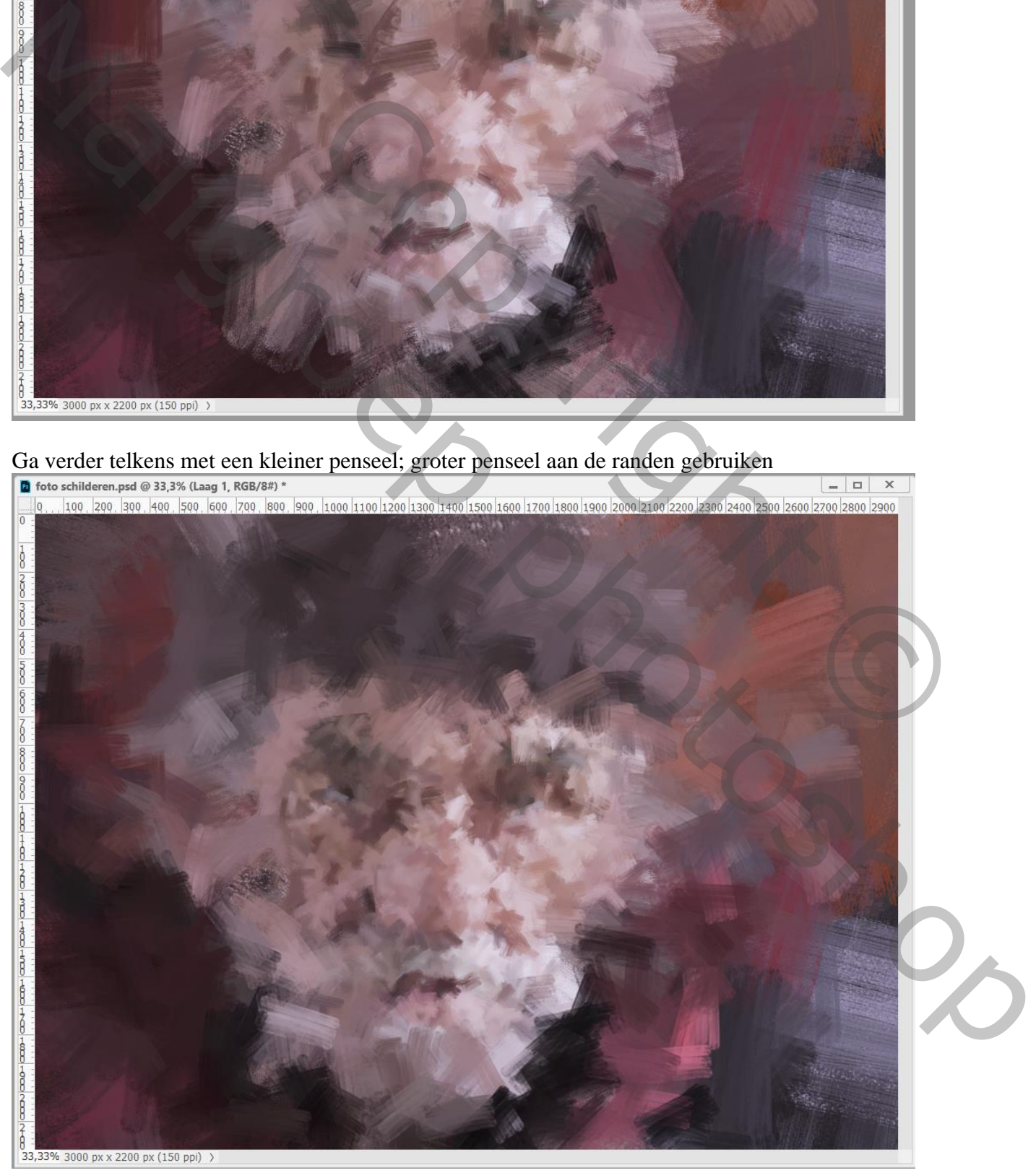

Zonder olie filter – blz. 4 Vertaling T

#### Dupliceer de "laag 1" (Ctrl + J) ; kleur verwijderen met Ctrl + Shift + U De laag dan omzetten in een Slim Object

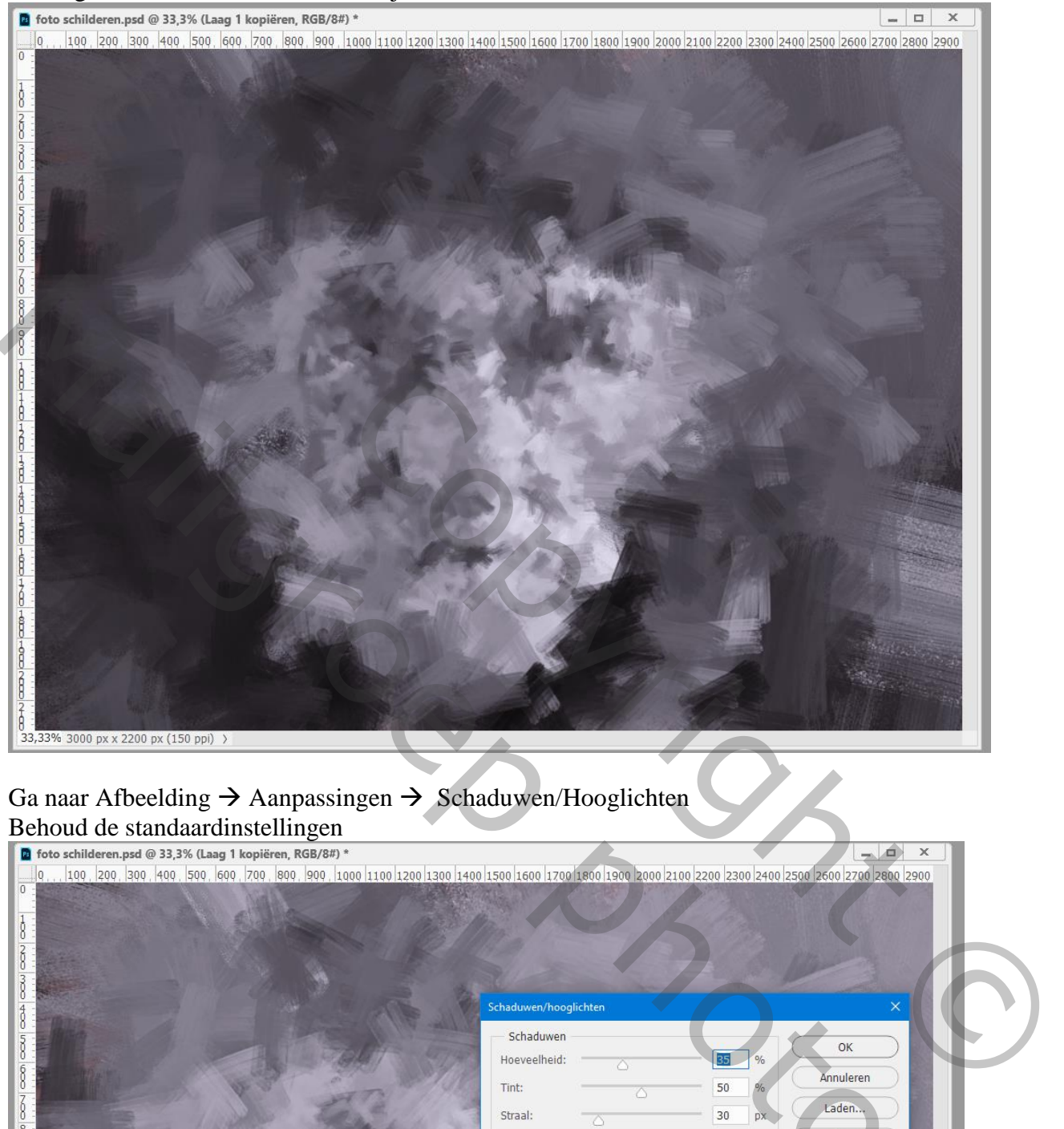

# Ga naar Afbeelding  $\rightarrow$  Aanpassingen  $\rightarrow$  Schaduwen/Hooglichten

Behoud de standaardinstellingen

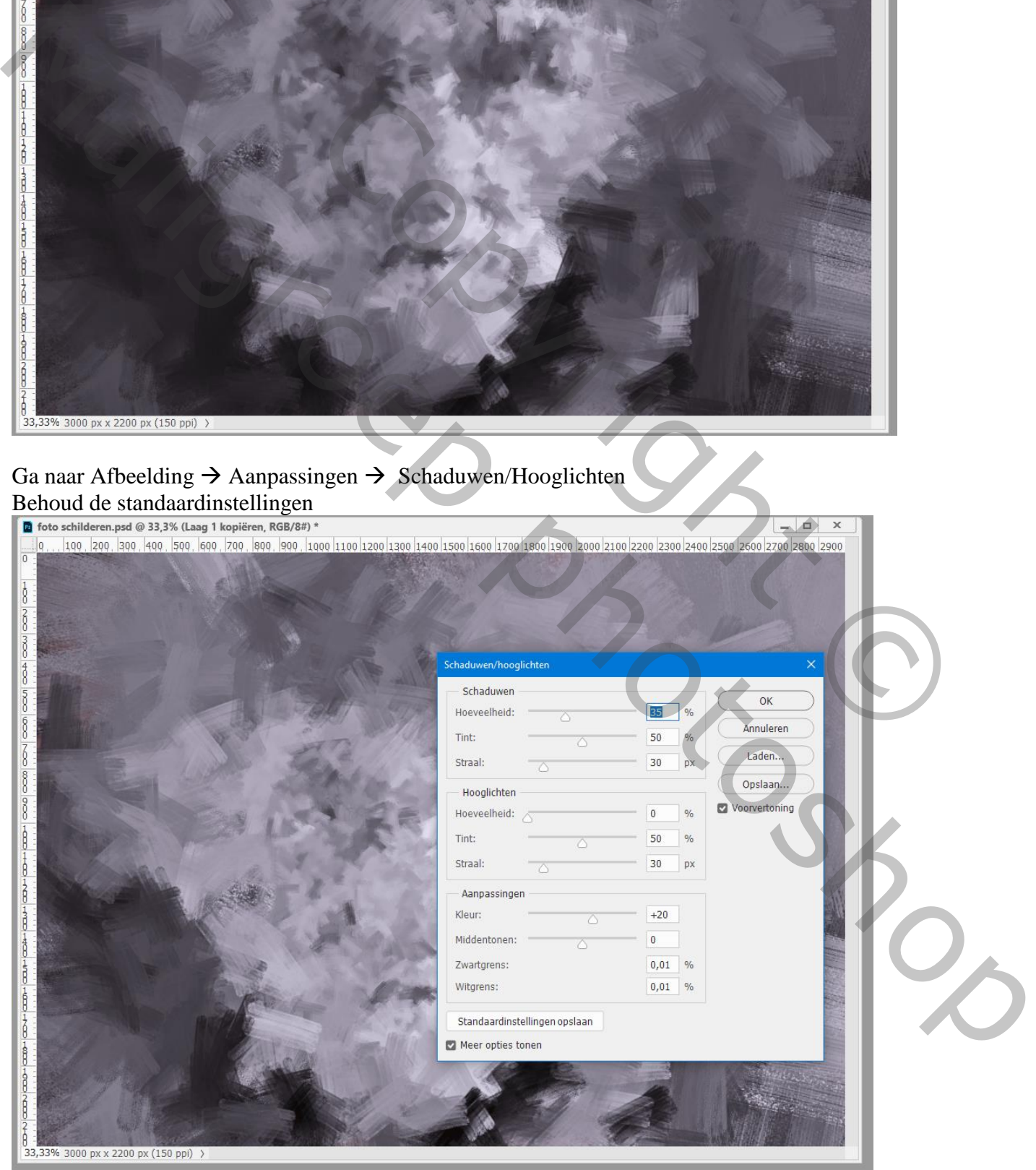

### Ga naar Filter $\rightarrow$  Stileren $\rightarrow$  Reliëf : 140° ; 2 px ; 200 %

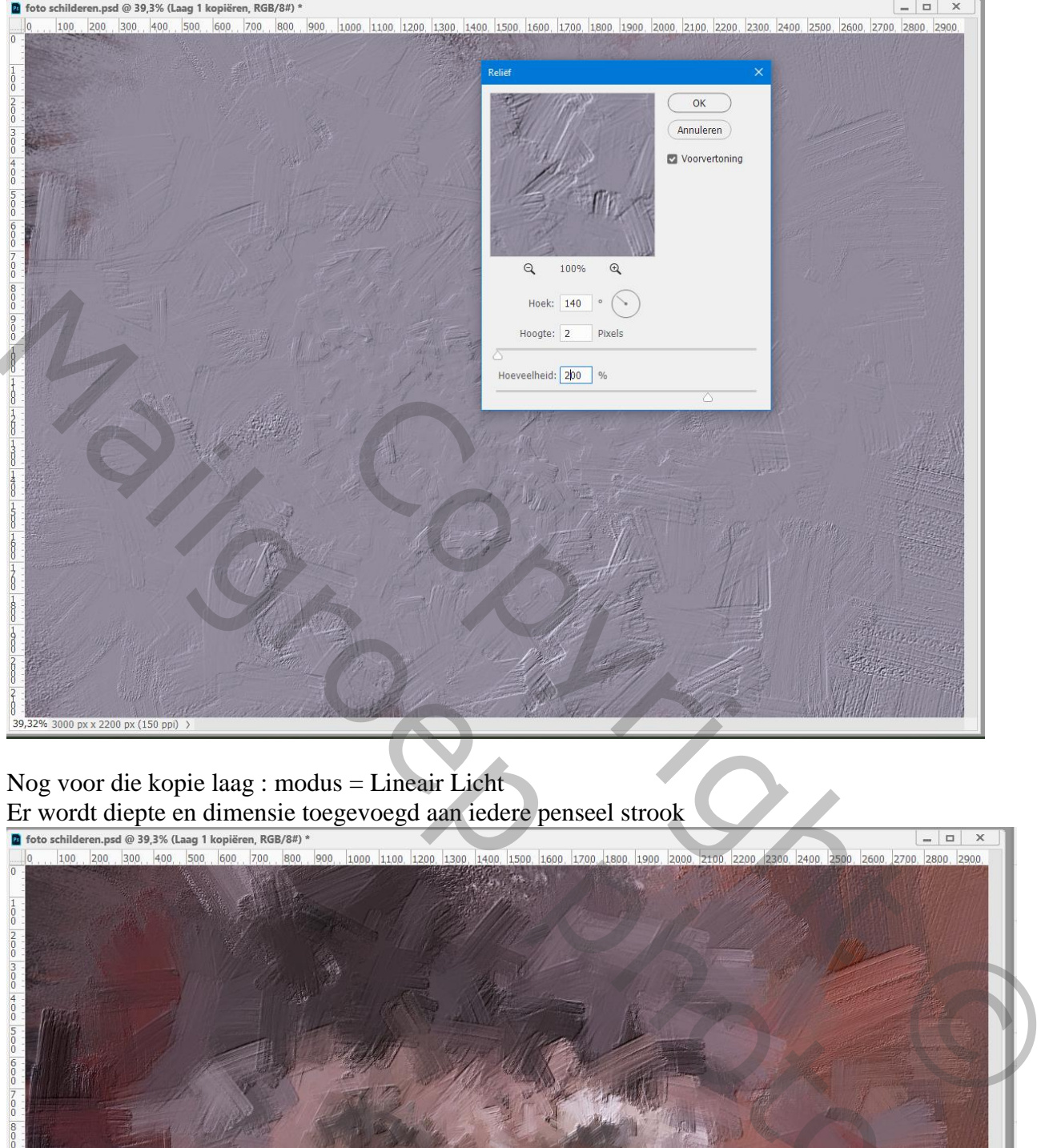

Nog voor die kopie laag : modus = Lineair Licht Er wordt diepte en dimensie toegevoegd aan iedere penseel strook

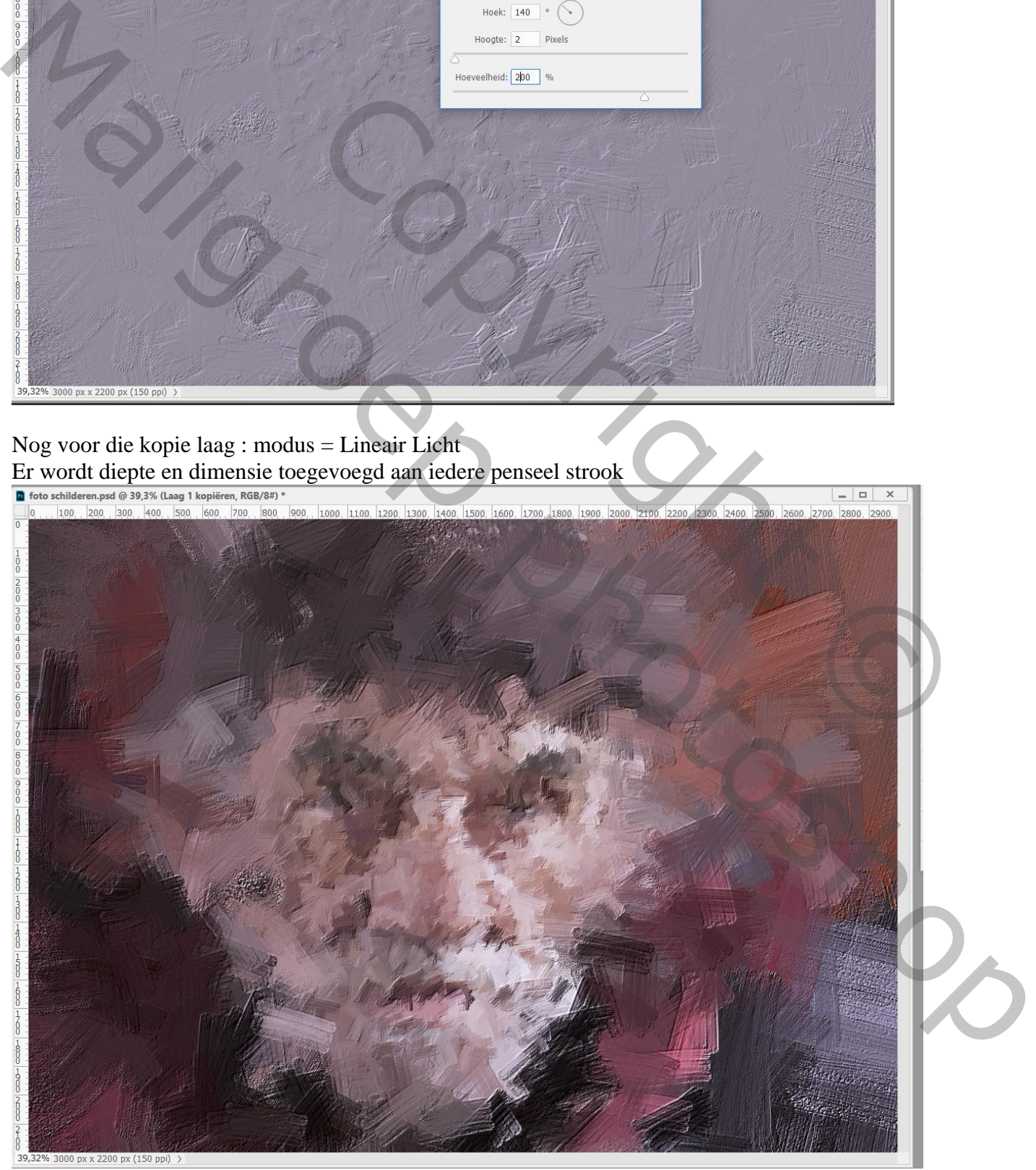

Zonder olie filter – blz. 6 Vertaling T

Open de grijze structuur : Bewerken  $\rightarrow$  Patroon definiëren; geef passende naam; sluit het document

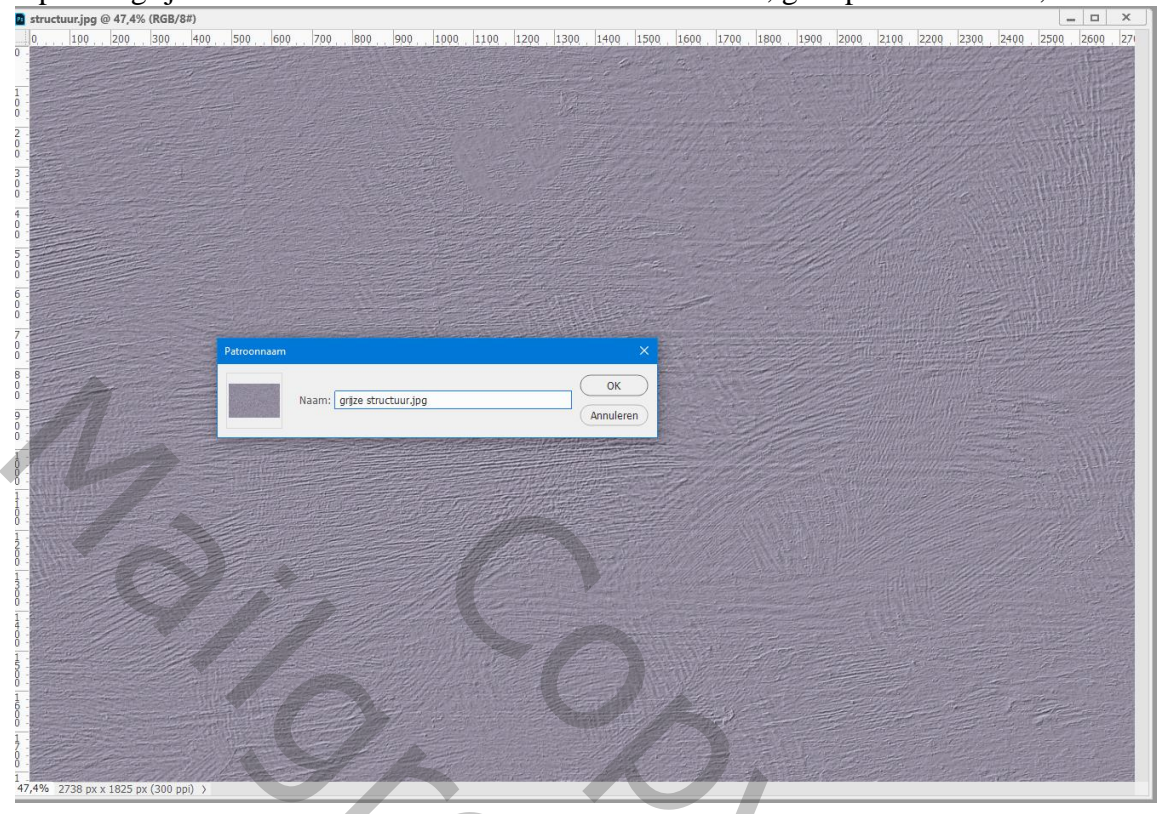

Terug naar ons werkdocument met beschilderingen

Voeg een nieuwe "laag 2" toe; vul de laag met een kleur, voorbeeld zwart

Dubbelklikken op de laag  $\rightarrow$  Geef Patroonbedekking met het zonet gedefinieerde patroon:

Normaal;  $100\%$ ;  $0^\circ$ ; schaal = 75%

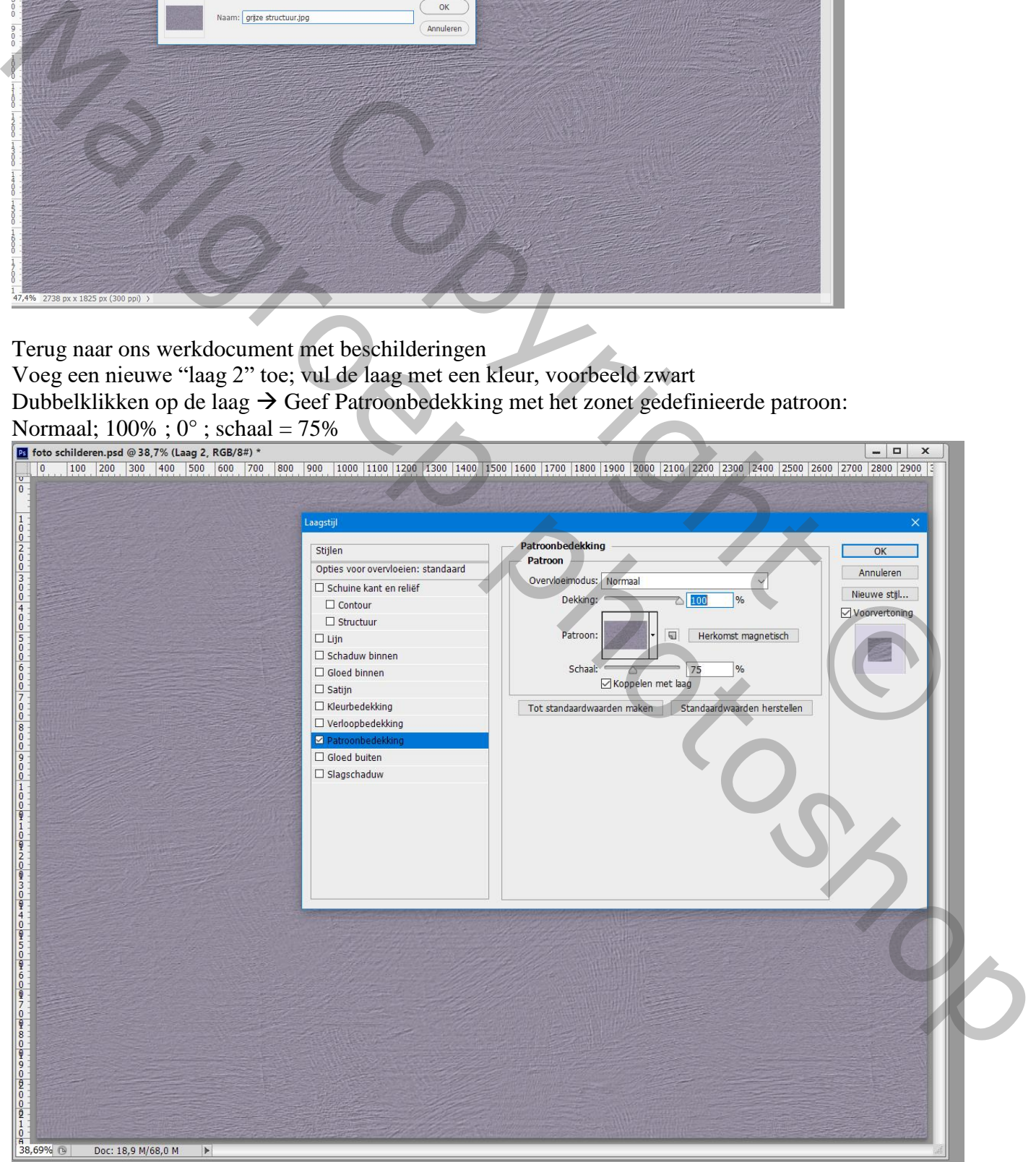

# De "laag 2" omzetten in een Slim Object; laagmodus = Bedekken

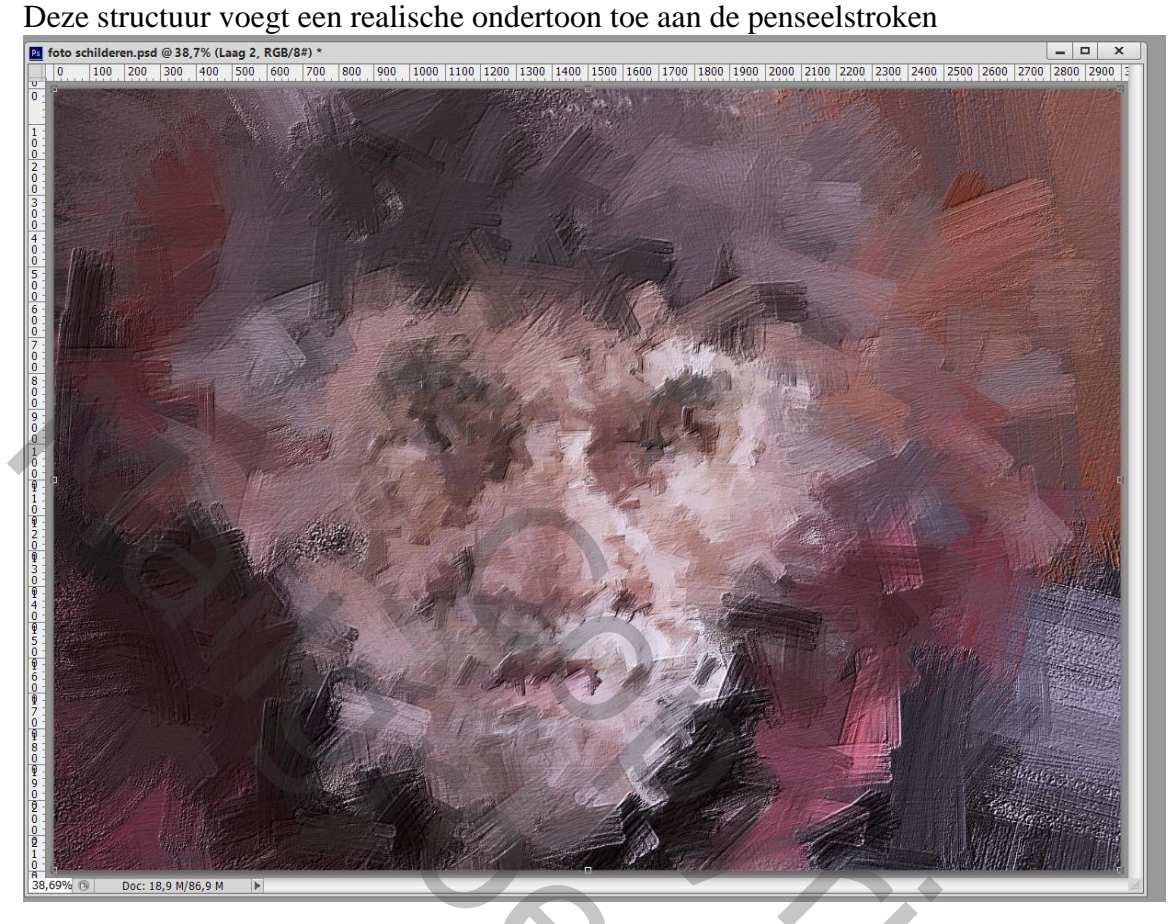

Nieuwe "laag 3" toevoegen boven de "laag 1" ; noem de laag "pupillen"

Inzoomen op de ogen; voorgrondkleur op wit; zacht rond penseel; grootte aanpassen; klik boven een oog van het personage ; laagdekking aanpassen (50%) ; laagmodus = Zwak licht

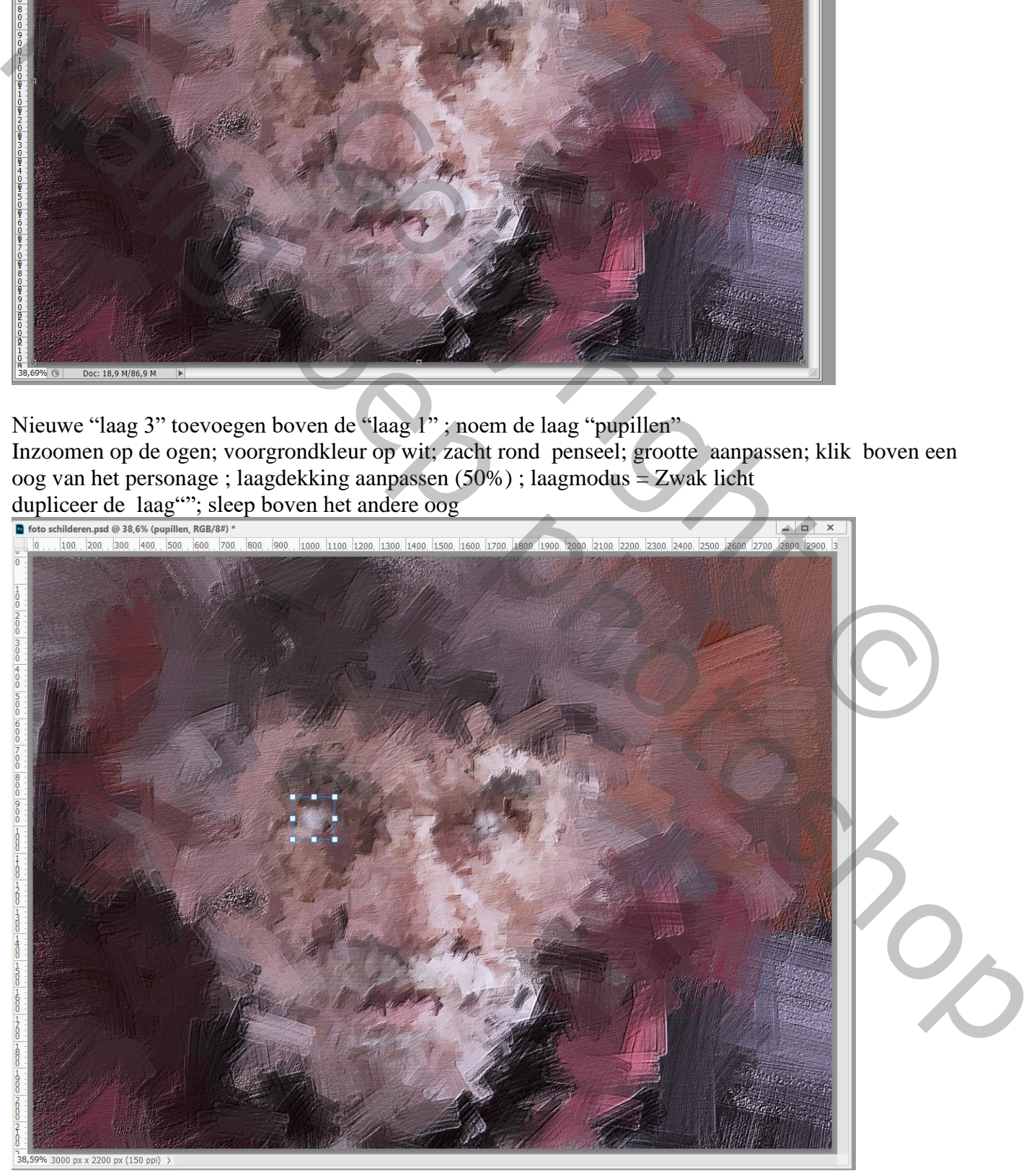

Zonder olie filter – blz. 8 Vertaling T

Als bovenste laag een Aanpassingslaag 'Levendigheid' toevoegen : 100 ; 0

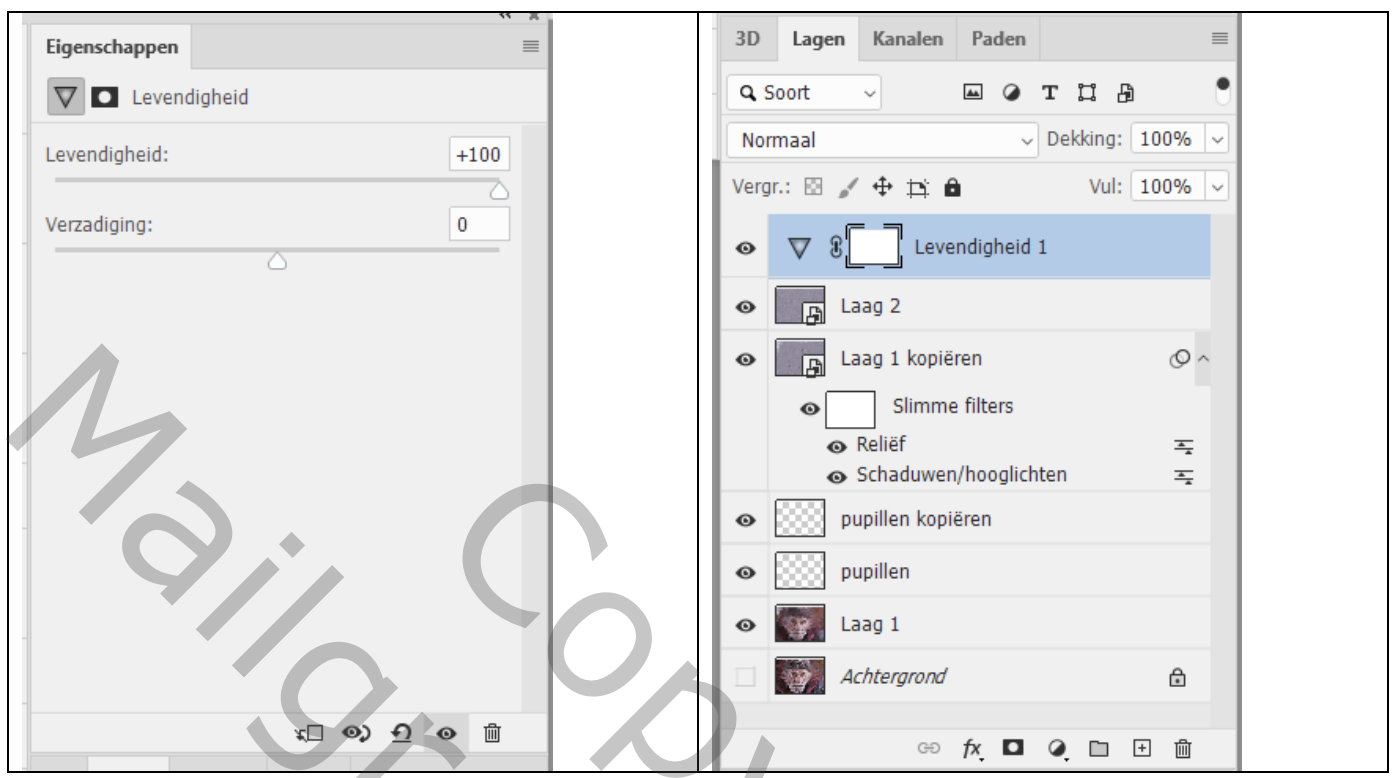

Aanpassingslaag 'Kleurbalans' : Middentonen = -1 ; -2 ; 20 (volgens eigen smaak aanpassen) Hooglichten ; Schaduwen

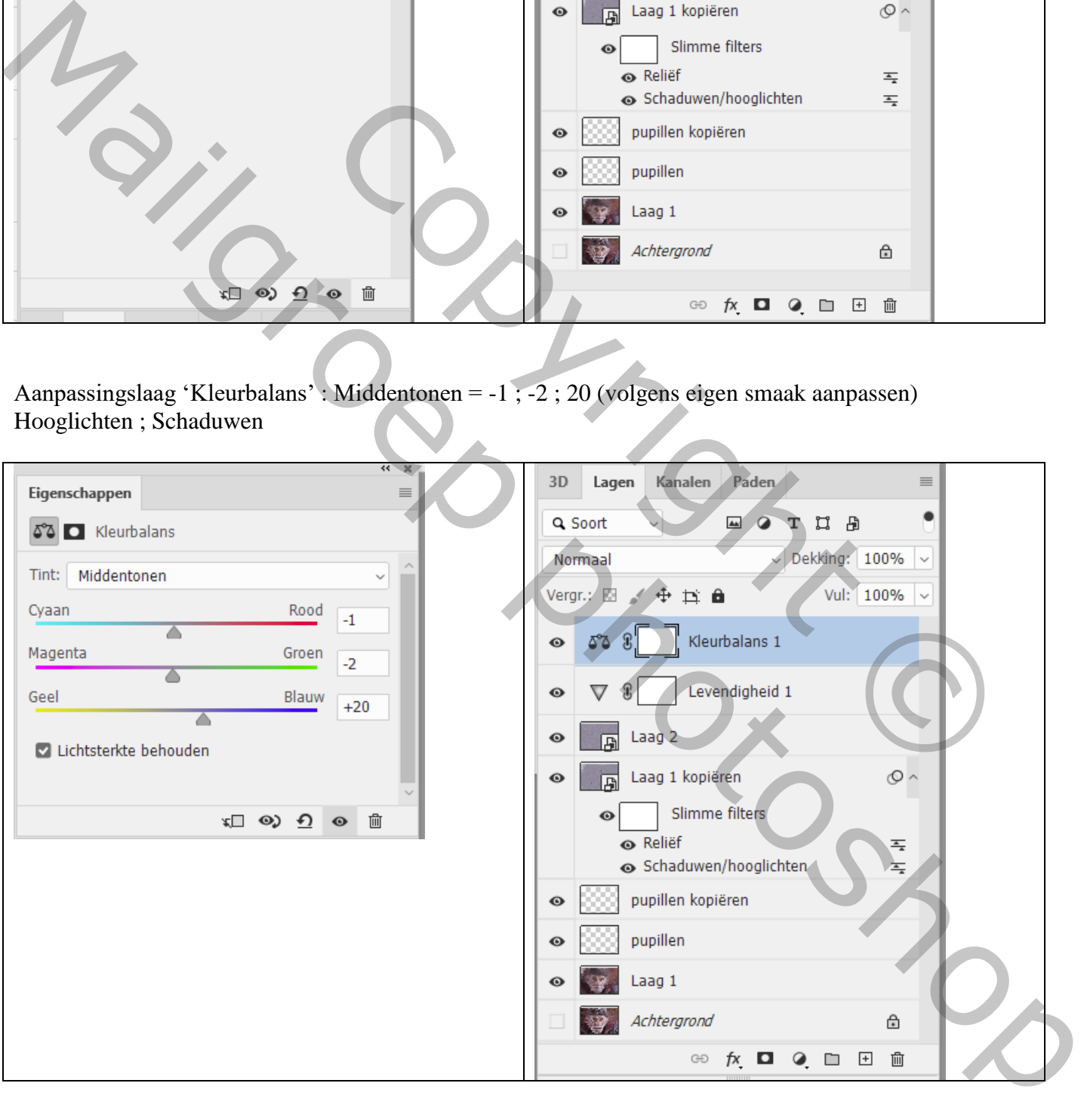

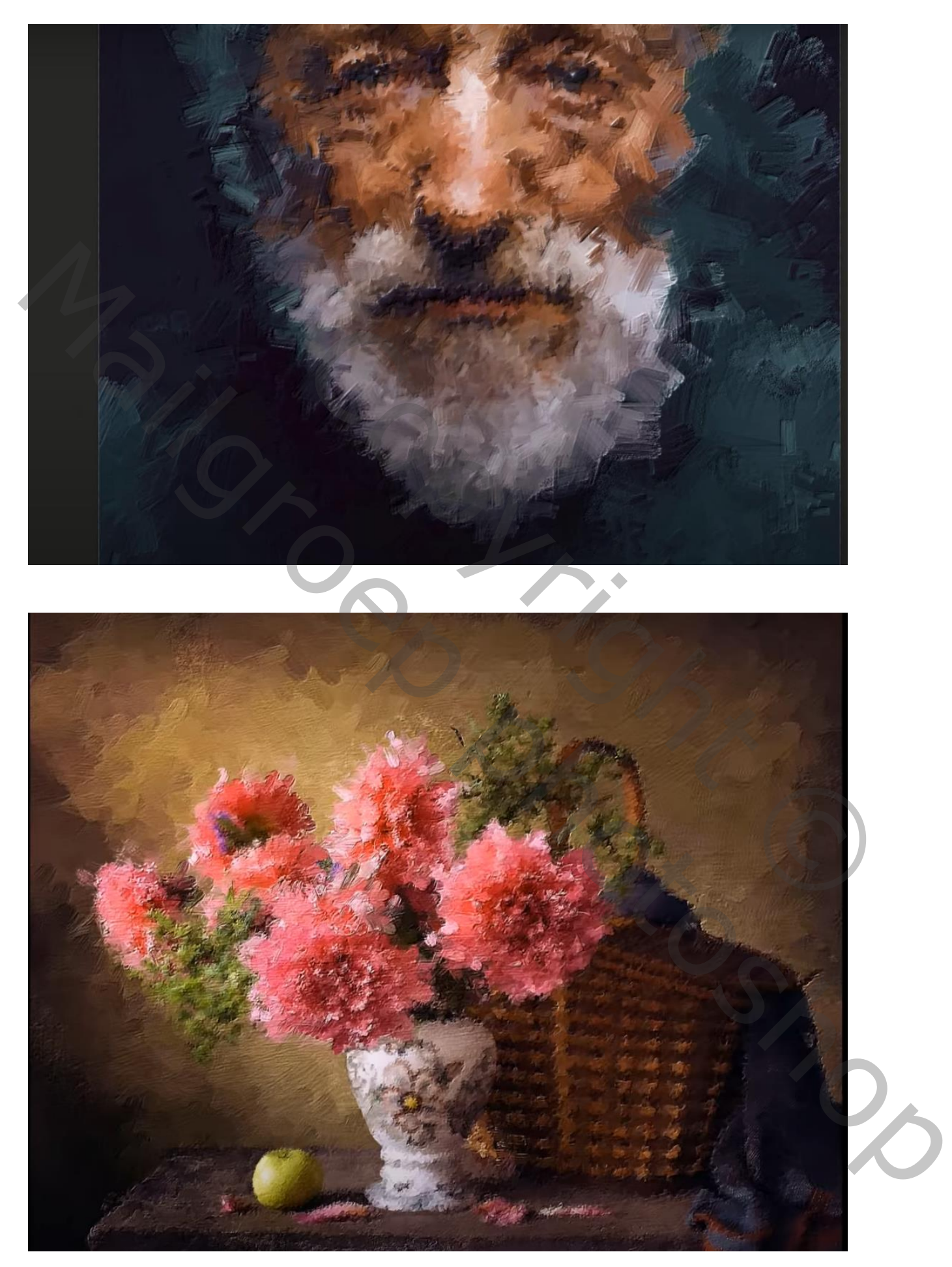

Opmerking: Als je niet met een personage werkt hoef je de pupillen niet aan te duiden!

Suggestie : Voeg aan de "laag 1" een laagmasker toe; zacht zwart penseel gebruiken met dekking 40% Schilder midden de afbeelding om weer wat zaken duidelijker te maken (je kan een rond penseel gebruiken of het penseel van op de "laag 1")

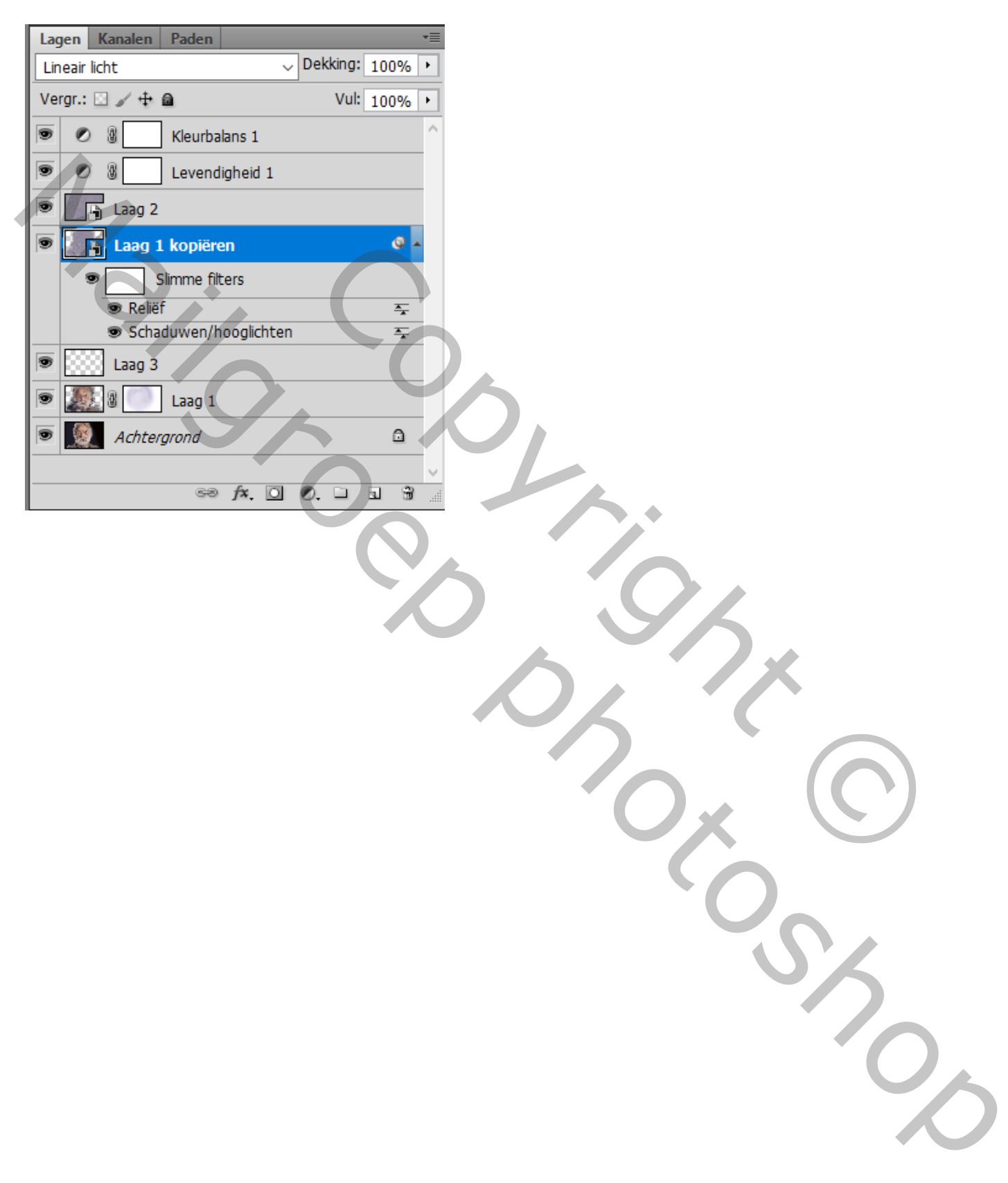